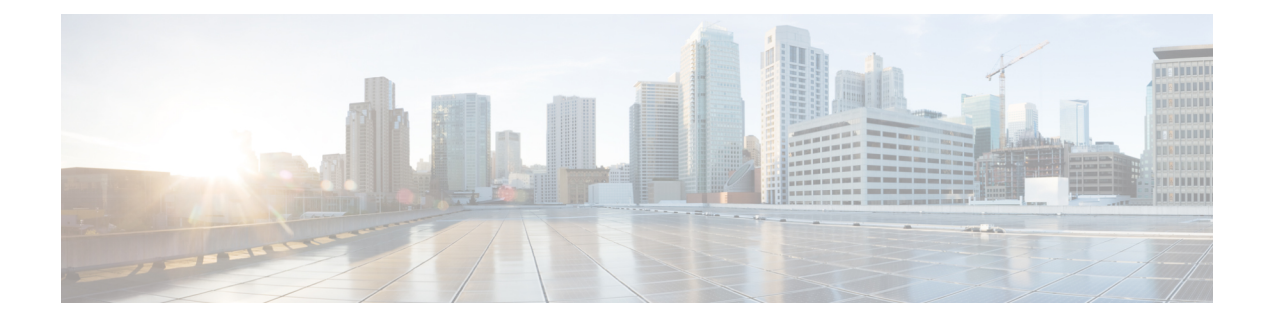

# **Managing Trunks**

This chapter contains the following sections:

- About [Trunks,](#page-0-0) on page 1
- [Configuring](#page-1-0) a Trunk, on page 2
- [Updating](#page-2-0) a Trunk, on page 3

### <span id="page-0-0"></span>**About Trunks**

VLAN trunksreduce networking costs by reducing the need for expensive physical connections and conserving the number of ports used on switches. The trunk connection can be passed between two switches or between a switch and a computer. Ethernet interfaces can be configured either as access ports or a trunk port, asfollows:

- An access port can have only one VLAN configured on the interface; it can carry traffic for only one VLAN.
- A trunk port can have two or more VLANs configured on the interface; it can carry traffic for several VLANs simultaneously.

In Cisco UCS Director, you can manage trunks on the following Cisco network devices:

- Cisco Nexus 1000 and 1110 Series switches
- Cisco Nexus 3000 Series switches
- Cisco Nexus 5000, 5500, and 5672 Series switches
- Cisco Nexus 6000 Series switches
- Cisco Nexus 7000 Series switches
- Cisco Nexus 9300 and 9500 Series switches
- Cisco MDS 9100 Series switches
- Cisco MDS 9500 Series switches
- Cisco MDS 9700 Series switches
- Cisco IOS Devices

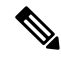

For more detailed information about managing trunks and configuration guidelines for managing trunks, see the Cisco NX-OS Software [Configuration](http://www.cisco.com/en/US/products/ps9372/products_installation_and_configuration_guides_list.html) Guides. **Note**

## <span id="page-1-0"></span>**Configuring a Trunk**

You can configure an Ethernet port as a trunk port; a trunk port transmits untagged packets for the native VLAN plus encapsulated, tagged packets for multiple VLANs.

- **Step 1** Choose **Physical** > **Network**.
- **Step 2** On the **Network** page, choose the pod.
- **Step 3** Select the network device to be configured.
- **Step 4** Click **Interfaces**.
- **Step 5** Click **Configure Trunk**.

Choose the interface on which the trunk needs to be configured.

**Step 6** In the **Configure Trunk** screen, complete the required fields, including the following:

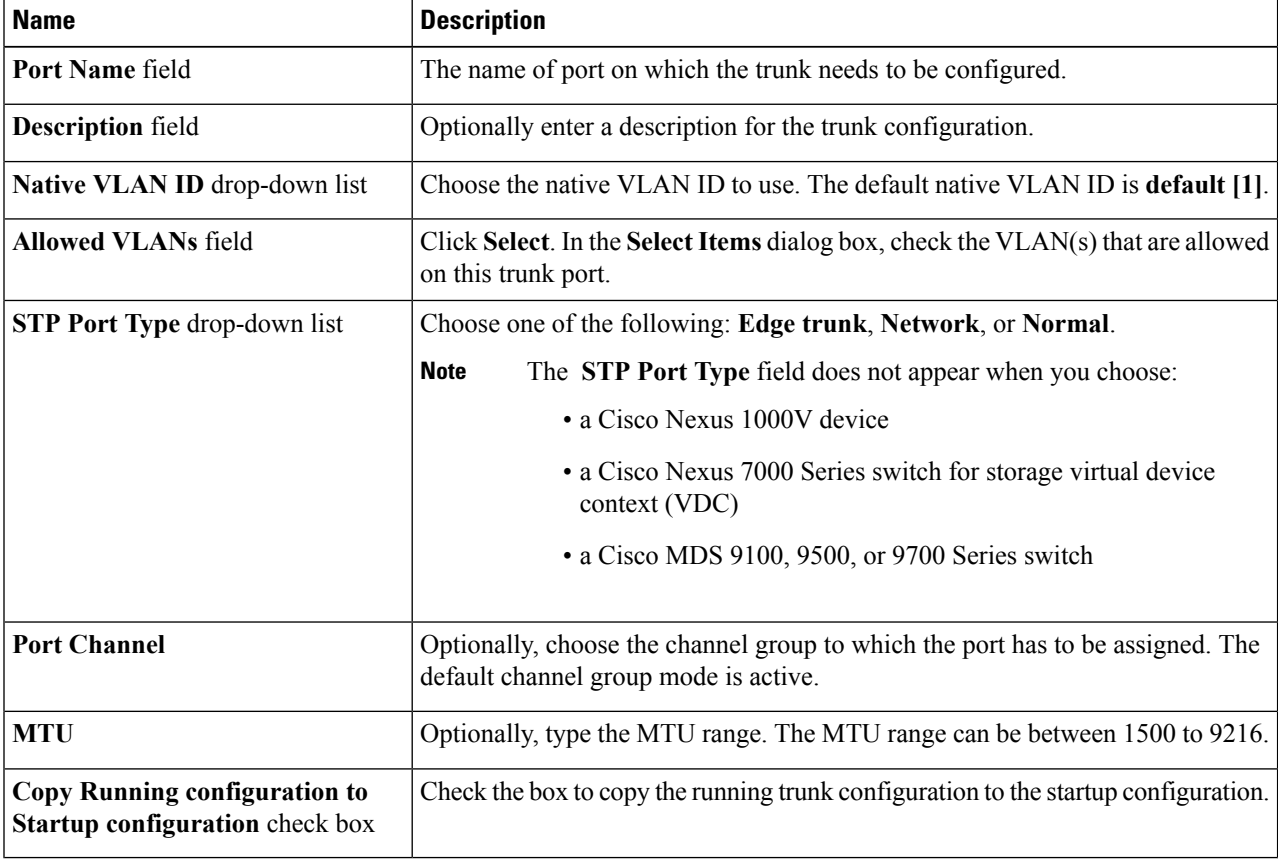

#### **Step 7** Click **Submit**.

# <span id="page-2-0"></span>**Updating a Trunk**

- **Step 1** Choose **Physical** > **Network**.
- **Step 2** On the **Network** page, choose the pod.
- **Step 3** Select the network device to be configured.
- **Step 4** Click **Interfaces**.

Select the port on which the trunk needs to be updated.

- **Step 5** Click **Update Trunk**.
- **Step 6** In the **Trunk Configuration** screen, complete the required fields, including the following:

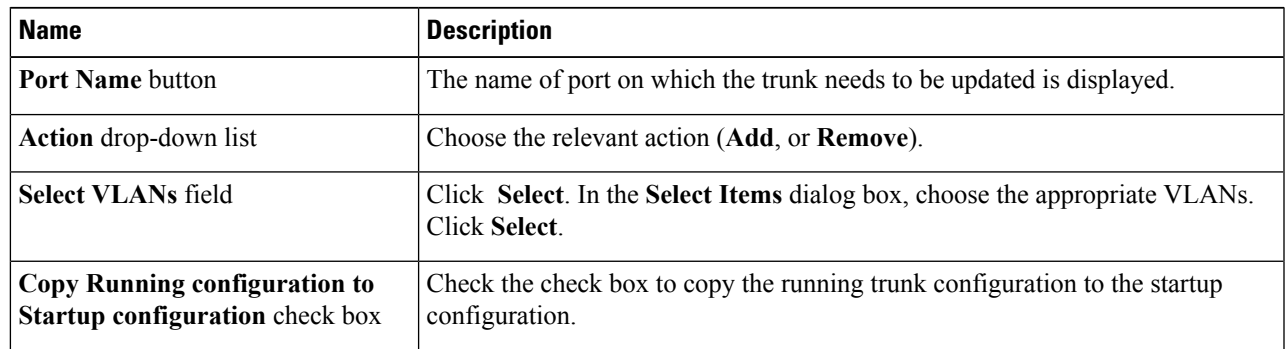

#### **Step 7** Click **Submit**.

 $\mathbf{l}$